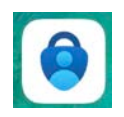

### **Microsoft MFA Instructions**

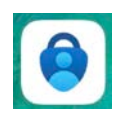

The MFA app is a versatile, lightweight app that links to your Manatee County Microsoft 365 account. It adds a layer of protection when you to log in asking you to click *approve* before you proceed. *This is the preferred method of authentication and it does not monitor or record anything on your device.* You are able to control what system access the app has on your personal device in settings.

#### **To set up the Microsoft Authenticator app**

- 1. From your mobile device, open your camera, then **scan the QR Code** for your device, or search your app store for "**Microsoft Authenticator**" and refer to the pictures for the correct app.
- 2. **Install** the **Microsoft Authenticator app** on your mobile device, and then select **Next**.

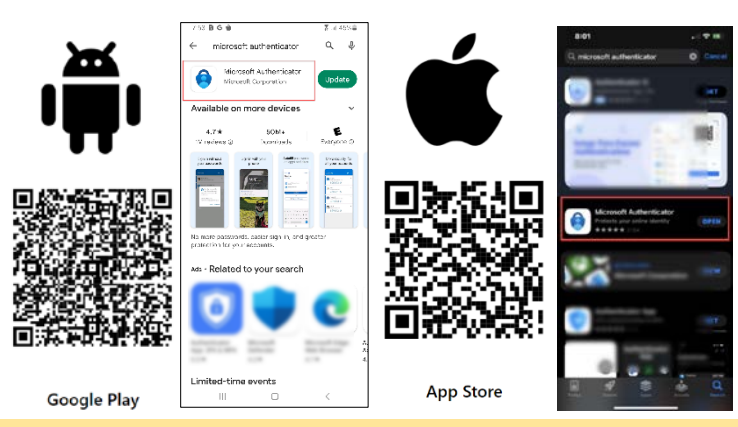

*NOTE: using your personal mobile device for Authentication does NOT subject it to Florida Sunshine Law.*

- 3. From your computer, **sign in to your Work** or school account and then go to <https://myaccount.microsoft.com/>
	- Go to MCG Employee Intranet and click on your picture or initials in the right top corner.
	- Click on **View Account**.
- 4. Select **Security info** in the left menu, or by using the **Update info** link in the **Security info** pane. If you have already registered, you'll be prompted for two-factor verification.
- 5. Then, select **Add method** in the **Security info** pane.
- 6. On the **Add a method** page, select **Authenticator app** from the list, and then select **Add**.

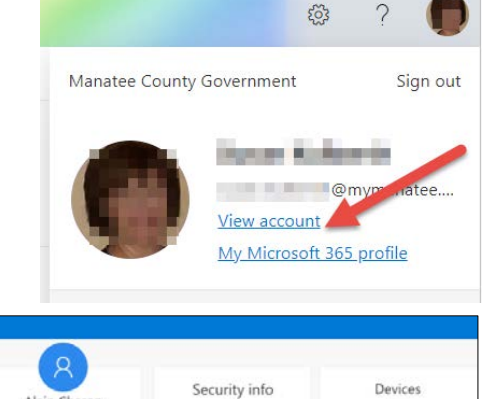

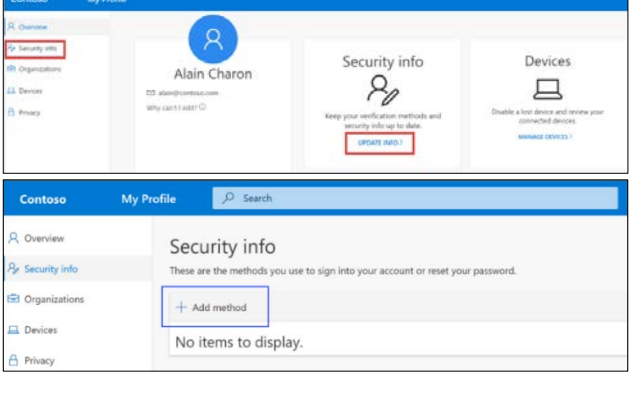

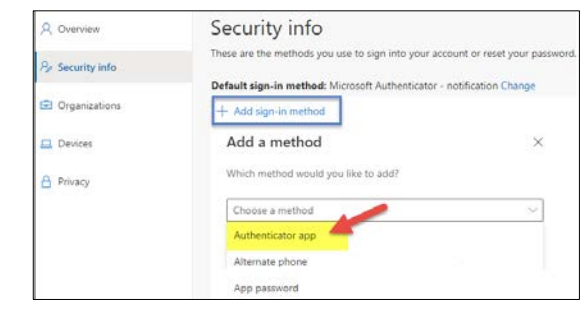

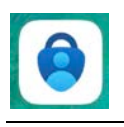

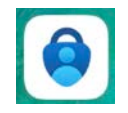

 $\times$ 

Microsoft Authenticator Set up your account Ш 7. Click **Next.** If prompted, allow notifications. Then add an account, and select "Work or school".  $\begin{tabular}{|c|c|c|} \hline & Back & & Next \\\hline \end{tabular}$ Microsoft Authenticator Scan the OR code Use the Microsoft Authenticator app to scan the QR code. This will connect the Micro<br>app with your account. After you scan the OR code, choose "Next" 8. **DO NOT** click **Next,** yet. D‱rang<br>K DO NOT SCAN THIS USE THE QR CODE<br>ON YOU COMPUTER<br>SCREEN **Branch** Can't scan image?  $\text{Back} = \mathbb{R}^{\text{Mott}}$  .  $9:53$  $\mathbf{u} \mathbf{I} \in \mathbf{H}$  $\equiv$  Authenticator  $Q$  $+$ 9. Open the **Microsoft Authenticator app** on your mobile device. **CLICK ON** THE  $"+'$ 10. Select the  $\textbf{+}$  at the top right. **SIGN**  $9:50$  $\mathbf{m} \approx \mathbf{m}$ Add account K WHAT KIND OF ACCOUNT ARE YOU ADDING? **DELI** Personal account 11. Select **Work or school account**. Work or school account  $|\mathcal{R}|$ Other **SELECT THIS** 9:54  $\mathbf{a} \in \mathbb{R}^d$ WHAT KIND OF ACCOUNT ARE YOU ADDING? Personal account Work or school account Other (Google, Facebook, etc.) 12. Select **Scan QR code.**Add work or school account Scan QR code Sign in

**CLICK HERE** 

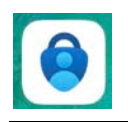

### **Microsoft MFA Instructions**

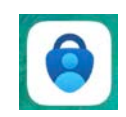

er will display a OR code

POINT THIS AT THE OR<br>ON YOUR COMPUTER

DO NOT SCAN THIS USE THE QR CO<br>ON YOU COMPUT

...<br>TEI SCREEN

Back North

**Next** 

Q

**0** 90%

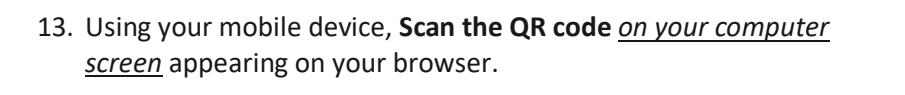

14. On your computer, select **Next** on the **Scan the QR code** page.

15. Click **Next** to send a test to your mobile device.

Microsoft Authenticator Let's try it out Approve the notification we're sending to your app. **Resend notification** 

Back

10:24 AM

Manatee County Government

**Authenticator** 

Microsoft Authenticator Scan the QR code .<br>After you scan the CIR cod ekatik e<br>K

**Pressed** 

 $Ca<sub>n</sub>$ 

Ξ.

- 16. A notification is sent to the Microsoft Authenticator app on your mobile device, to test your account.
- 17. Choose **Approve** on your mobile device.
- 18. Select **Next**. Your security info is updated to use the Microsoft Authenticator app by default to verify your identity when using two-step verification or password reset.

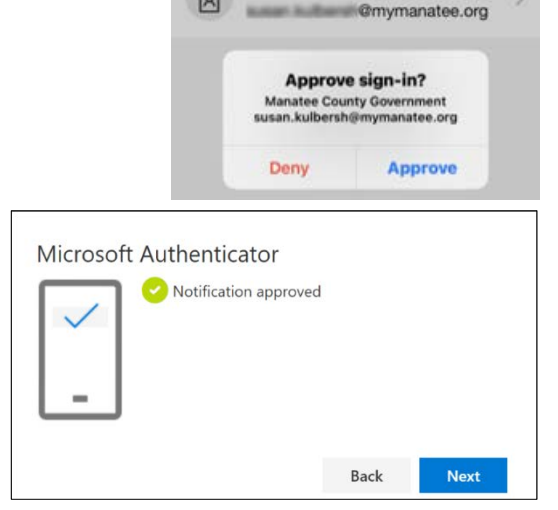

19. You will begin to see the MFA prompts when opening Microsoft applications.

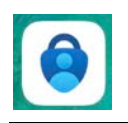

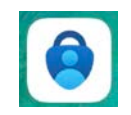

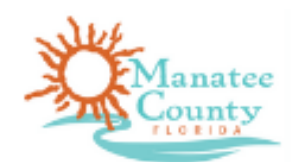

# **Microsoft MFA Security**

## **What is MFA?**

Multi-Factor Authentication (MFA) recognizes that asking users to verify themselves with just a username and password offers little resistance against hackers. Plenty of passwords have been exposed in data breaches, stolen via phishing scams or simply cracked by malicious actors using powerful computing tools.

Organizations adopting MFA require individuals to use multiple methods to demonstrate they are who they claim to be. At Manatee County Government, ITS is implementing the following MFA requirement: Asking users for their password AND confirming through the **Microsoft Authentication** application their identity.

The idea is that an attacker who compromises one method of authentication remains locked out if they cannot also compromise the additional method(s). A hacker who steals an employee's password still cannot get into the system if they fail to also provide the required confirmation through the Microsoft Authenticator application.

## **Events Requiring MFA Confirmation**

You need to have your mobile phone with you as you use your PC to access the MS Authenticator app if needed. The confirmation in the application may be required when you:

- Completely Logout of O365 (Outlook Email, Sharepoint, etc.)
- Completely Logout and power off vour PC (Shutdown)
- Change your password
- Get a new Mobile Device or PC

Q. Does everyone have to have MFA installed?

A. Yes, everyone with an account on the BCC network will have MFA enforced. Q. Who do I call for help? A. The CSC at X5807 or go to the CSC Online Support for more information.

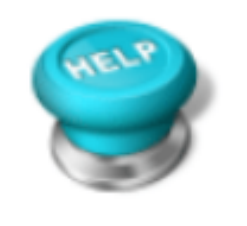

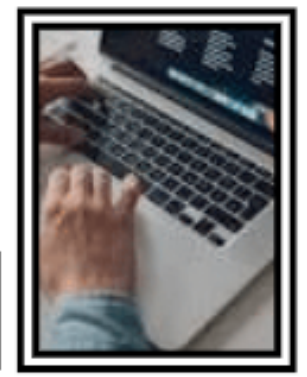

NOTE: Using your phone for MFA Authentication does not subject your personal device to Florida Sunshine law.